## **X Lucidpress REFERENCE GUIDE**

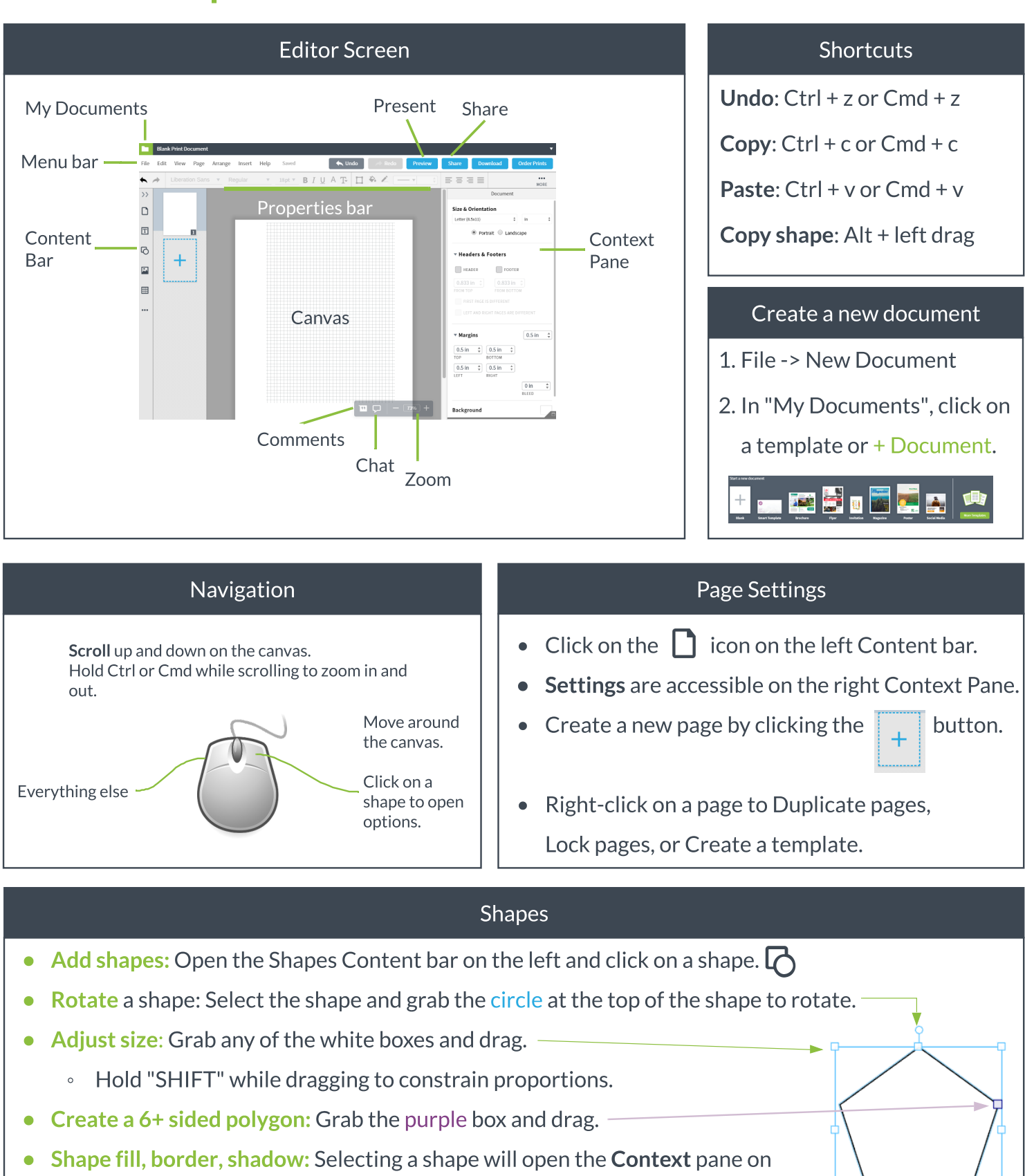

the right to give you options. Or use the **Properties** bar.

Add Text: Double-click on a shape to add text.

# **X Lucidpress REFERENCE GUIDE**

#### **Text**

- 1.Open the Text Content bar on the left.
- 2.Click on a type of text to insert and double-click to edit.
- 3.Text Properties can be editted from the right Context
- Pane or from the top Properties bar.

#### **Tables**

Insert a table from the left.

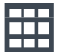

 $\blacktriangleright$   $\blacktriangleright$  Ring Search My Images Bing Search கி Icon Finder

The right Context Pane will give you options for Table Properties like merging, banding, borders, etc.

#### **Images and Videos**

- Image Manager: on the left Content bar click the  $\boxed{\phantom{a}}$  icon and click  $\boxed{\phantom{a}}$  Manage  $\phantom{a}$
- Upload: by going to Insert -> Image or in Image Manager -> Upload.
- Web search: Open the Images bar and click on the drop down menu to Bing Search.
- Integrations: On the bottom left of Image Manager add Google Drive, Flickr, Facebook.
- YouTube: Click on the  $\bullet \bullet \bullet$  icon on the left Content bar. Click on the  $\Box$  icon.
	- $\cdot$  You must be in Preview mode, a Published link, or in a View-only doc to play the video.
- Link to an external page by clicking on any shape and clicking the  $\mathscr O$  icon on the Properties bar or on the right Context pane.

### Real-time Collaboration **Publishing** Publishing

Click share on the top right or going to the File menu to  $\|\cdot\|$  . Click share open up the Share dialog.

Share via **email** addressesor get a shareable **link**.

Click the drop-down menu to change permission levels:

Edit & Share, Edit, Comment-only, View-only

Invited users can be in your document in real-time.

You can leave each other **comments** by right-clicking on that shape or by selecting a shape and going to the Insert menu. Or communicate using the chat feature on the bottom.

- Click Share on the top right or File -> Publish allows you to publish the document on the web, social media, or embed it on a website.
- Click  $\Box$  Download on the top right or File -> Download As an image or pdf.

#### Revision History

File -> Revision History allows you to restore or save state as (create a new document).

#### **Support**

Need more help? Click the Help menu to learn more about the basics or search our help desk.

We also have a YouTube channel with playlists dedicated to learning our product.